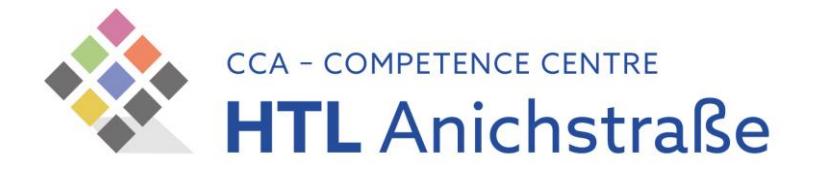

# WLAN-Installationsanleitung

## für alle Personen an der HTL Anichstraße

### Windows 10

- 1) Lokalisieren Sie in der Taskleiste Ihres Windows 10 Rechners das WLAN-Symbol und klicken Sie mit der linken Maustaste darauf.
- 2) Klicken Sie mit der linken Maustaste auf das Netzwerk mit dem Namen "HTLinn"
- 3) Setzen Sie das Häkchen "Automatisch verbinden", wenn die WLAN-Verbindung automatisch hergestellt werden soll, sobald das Netzwerk in Reichweite kommt.
- 4) Klicken Sie mit der linken Maustaste auf die Schaltfläche "**Verbinden**"
- 5) Geben Sie ihre **TSN-Zugangsdaten** in die vorgesehenen Felder ein. Der Benutzername wird ohne @tsn.at eingegeben.
- 6) Klicken Sie anschließend mit der linken Maustaste auf die Schaltfläche "OK".

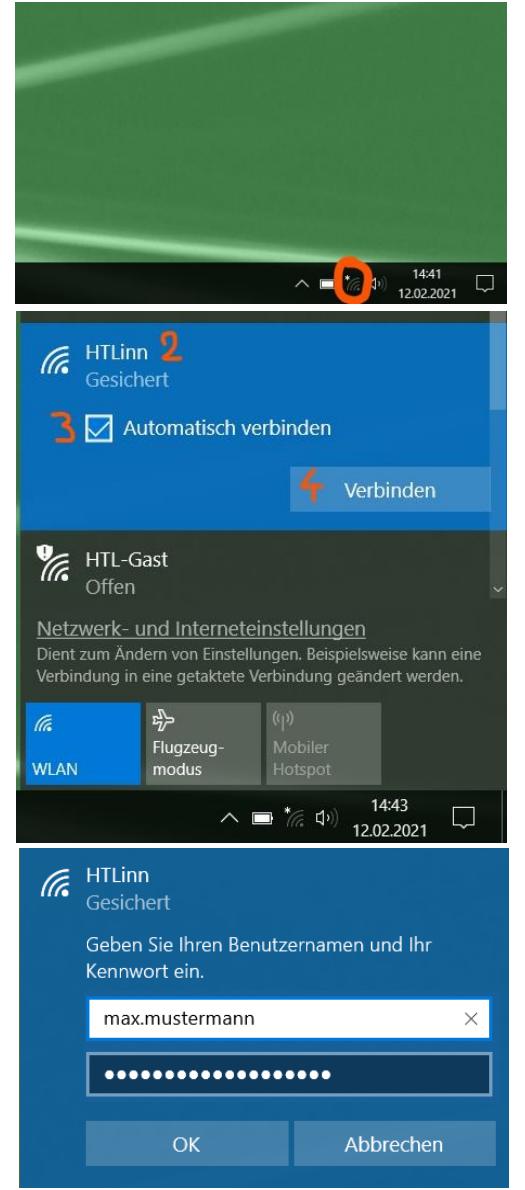

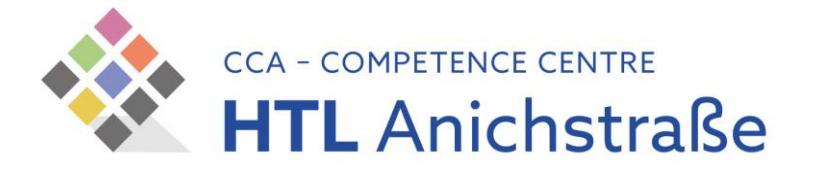

- 7) Bestätigen Sie die Frage, ob Sie die Verbindung weiter herstellen möchten durch einen Klick mit der linken Maustaste auf "Verbinden".
- 8) Die Verbindung wird nun hergestellt dies kann einige Sekunden dauern.
- 9) Die Verbindung wurde erfolgreich hergestellt.

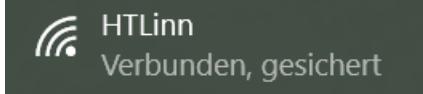

# Problembehandlung

### "Verbindung kann nicht hergestellt werden"

Nach der Passworteingabe bleibt der Dialog hängen und liefert nach einiger Zeit obige Fehlermeldung.

Manchmal wird die Verbindung trotzdem hergestellt und das WLAN Symbol in der Taskleiste zeigt korrekt den Status "Verbunden" an.

Abhilfe: Melden Sie sich als Benutzer einmal ab und erneut an.

### Passwortabfrage erscheint immer wieder

Ihr Passwort ist höchstwahrscheinlich nicht korrekt oder abgelaufen. Melden Sie sich bitte am Portal Tirol [\(https://portal.tirol.gv.at](https://portal.tirol.gv.at/) ) an und versuchen Sie es anschließen wieder. Sollten Sie bei der Anmeldung am Portal Tirol aufgefordert werden, eine Passwortänderung durchzuführen, erledigen Sie diese bitte und verwenden Sie ihr neues Passwort zur Anmeldung am WLAN Netzwerk. Der Abgleich des neuen Passworts kann einige Sekunden dauern.

### Die WLAN-Verbindung wird hergestellt, ich kann aber keine Webseite öffnen.

Stellen Sie sicher, dass Sie keinen händisch eingetragenen DNS-Server verwenden. Sie können dies in den IP-Einstellungen unter Start -> Einstellungen -> Netzwerk und Internet -> Adapteroptionen -> (Rchtsklick auf) WLAN -> Eigenschaften -> Internetprotokoll Version 4 -> Eigenschaften ändern. Stellen Sie hier alles auf "automatisch beziehen" und bestätigen Sie mit "Ok".

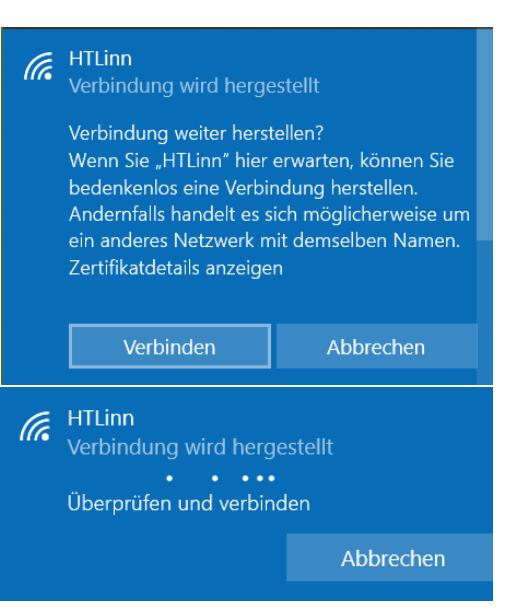